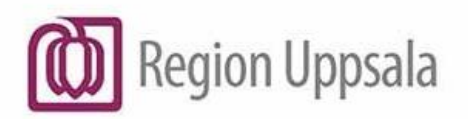

# Manual - Recept på licens- och extemporeläkemedel som inte finns i Cosmic

### Innehåll

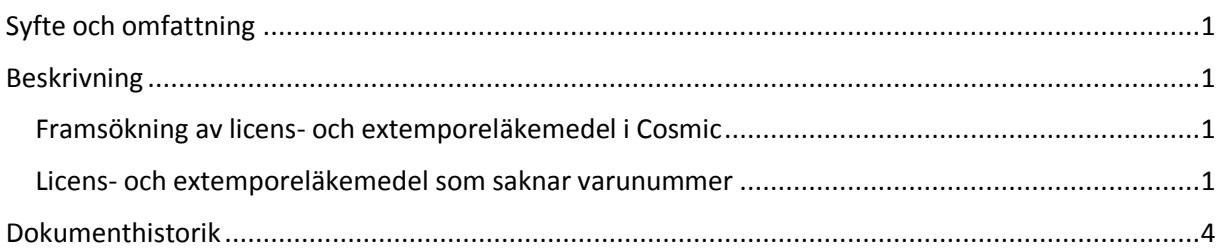

# <span id="page-0-0"></span>Syfte och omfattning

Syftet med den här manualen är att beskriva hur man förskriver/ordinerar licens- eller extemporeläkemedel som inte går att söka fram i Cosmic. Manualen berör alla förskrivare.

# <span id="page-0-1"></span>Beskrivning

### <span id="page-0-2"></span>Framsökning av licens- och extemporeläkemedel i Cosmic

De flesta licens- och extemporeläkemedel går att söka fram i Cosmic och skicka e-recept på. Sök på *Icke godkända läkemedel* i Ny-fliken. Välj i första hand en ordinationsmall om sådan lämplig finns.

- **För licensläkemedel är ikonen en blå mortel:**
- **För extemporeläkemedel är ikonen en röd mortel:**

### <span id="page-0-3"></span>Licens- och extemporeläkemedel som saknar varunummer

Ett fåtal licens- och extemporeläkemedel saknar fortfarande varunummer vilket innebär att det inte går att skicka e-recept på dessa produkter. En sådan produkt skapas av EPJ (Elektronisk patientjournal) och kännetecknas genom att den har texten *egendefinierat* i parentes efter läkemedelsnamnet, se bild nedan. Dessa ska enbart användas för ordination inom slutenvård. Kontakta EPJ via Easit ärendehanteringssystem om du behöver ordinera ett sådant läkemedel för slutenvårdspatient som för tillfället inte går att söka fram i Cosmic.

৳

Diazepam APL (egendefinerat extempore)

För att skicka e-recept på denna typ av licens- och extemporeläkemedel gör man en fritextordination enligt nedan och använder speciell mall. Man kan alltså inte använda en mall med texten *egendefinierat* för e-recept.

- 1. Sök efter: **Icke godkända läkemedel**
- 2. Sök på någon av följande produkter: "Licensläkemedel e-förskrivning" eller "Extempore eförskrivning"
- 3. Filtrera därefter med att ange e- (e och ett bindestreck) i fältet till höger om sökfältet för snabbare sökträff

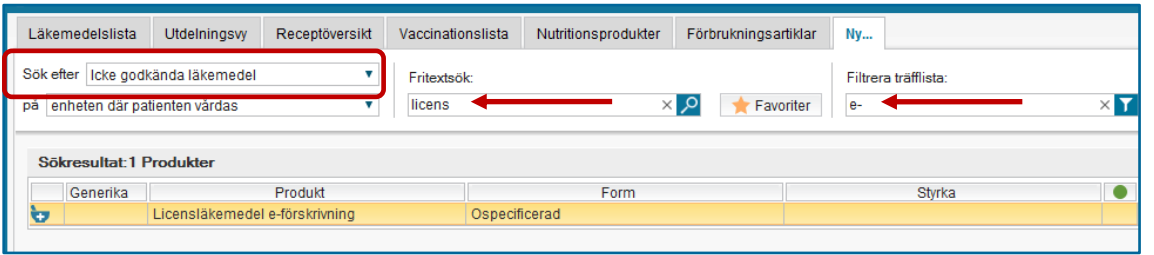

#### Eller….

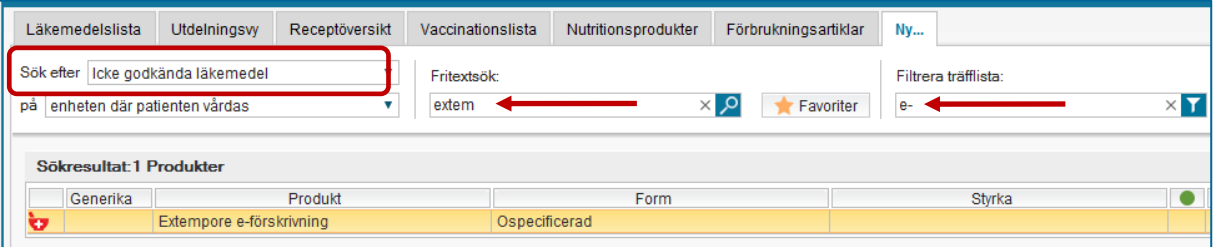

4. Kontrollera att rätt vårdkontakt är vald och att recept är ibockad till höger i bild.

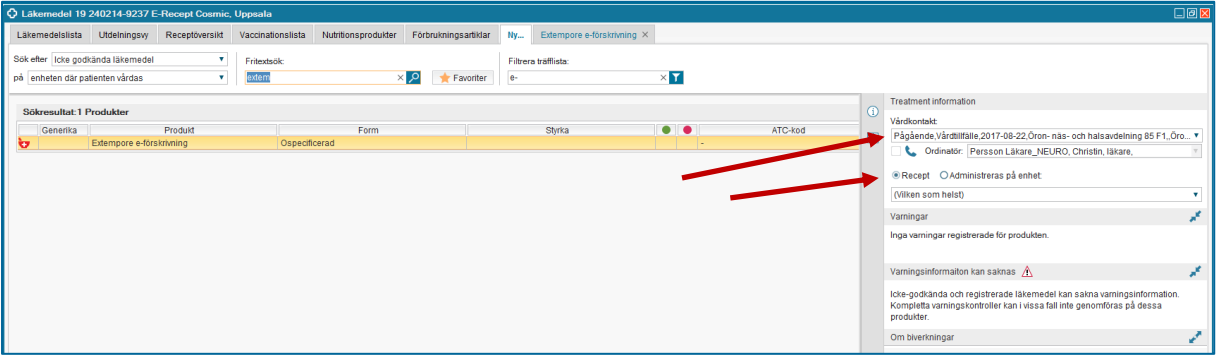

- 5. Markera aktuell produkt och klicka på knappen **Ordinationsdetaljer**, längst ned till höger i bild.
- 6. I nästa vy: Börja med att markera **fältet** *Läkemedel* högst upp till vänster. Fyll därefter i ordinationsorsak samt eventuell övrig information i fälten som visas till höger. Det som fylls i under *Ordinationsorsak* och *Notera vid administrering* kommer med på receptet.

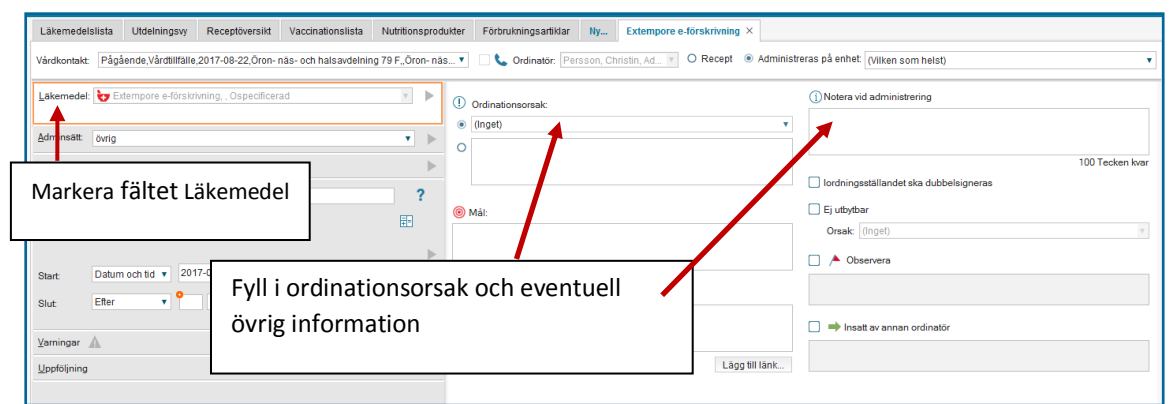

### 7. Ange därefter administrationssätt genom att klicka på pilen till höger om rubriken *Adminsätt* (till vänster i bild under fältet Läkemedel) och sök fram t ex oralt.

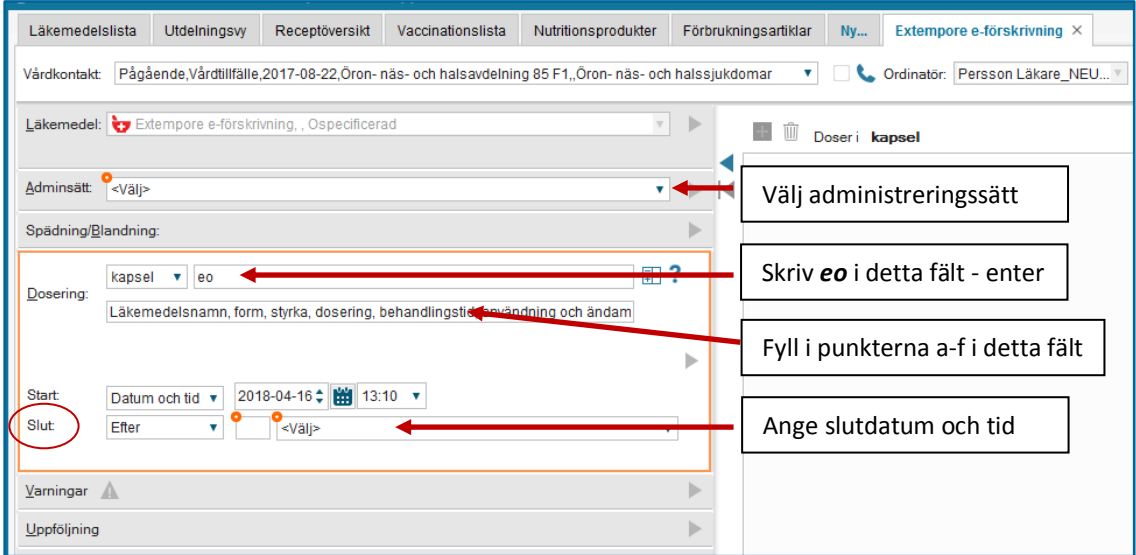

### 8. Fyll i bokstäverna eo i doseringsfältet och därefter *Entertangent*

- 9. En ruta aktiveras under doseringsfältet. Ange följande information i rutan:
	- a. Läkemedlets namn
	- b. Läkemedlets form
	- c. Styrka t ex i mg/ml, procent eller som komposition: ingående varor med mängd uttryckt i g, mg, mikrogram, ml eller styrkeangivelse i procent.
	- d. Dosering
	- e. Behandlingstid
	- f. Användning och ändamål

Det blir ett automatiskt stopp i textfältet när det är fyllt till max.

10. Kontrollera att startdatum och tid är korrekt och ange därefter slutdatum och tid för behandlingen.

- 11. Klicka på knappen **Lägg till och gå till utkorgen**, längst ned till höger på sidan
- 12. I *Utkorgen* ska antal förpackningar och förpackningsstorlek anges i fritextrutan
- 13. Bocka i/ur den information du vill ha med på receptet

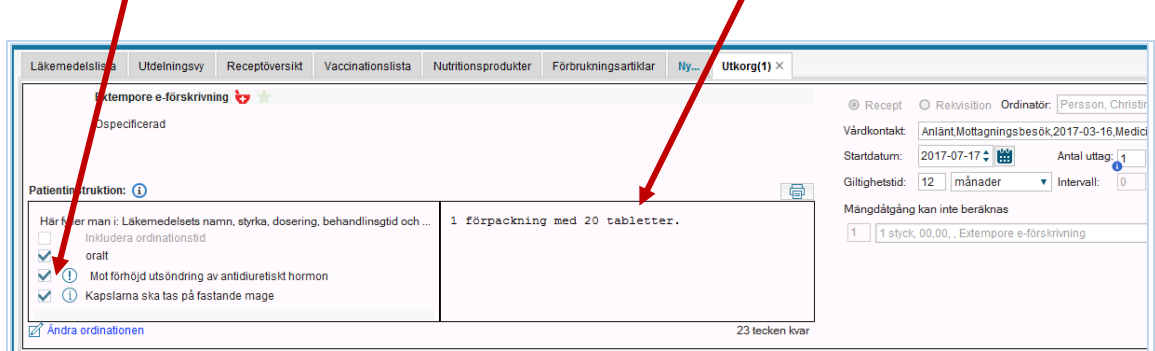

- 14. Klicka slutligen på knappen **Skicka E-recept** längst ned till höger på sidan
- 15. Klart!

Ansökan om licens hanteras som tidigare.

# <span id="page-3-0"></span>Dokumenthistorik

Författare, Christin Persson

Revisionsdatum